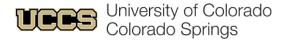

UCCS EXPERIENCE DEGREES, PROGRAMS & COSTS ADMISSIONS & ENROLLMENT

Search UCCS

Tools ~

Click here to read the va

To begin, locate the "Tools" menu on the right side of the UCCS home page or Faculty & Staff page, then click on myUCCS Portal.

Canvas myUCCS Portal Office 365 Email Mountain Lion Connect

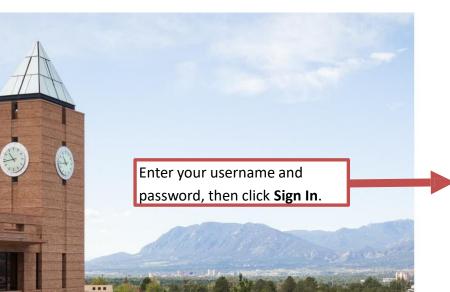

University of Colorado Colorado Springs

Sign in

someone@example.com

Password

Sign in

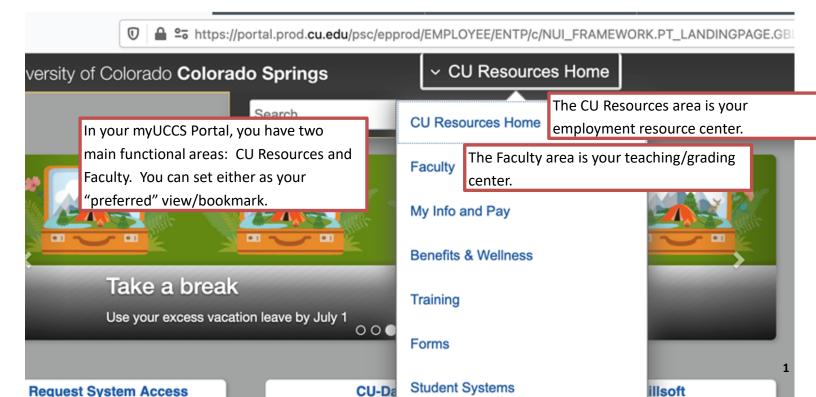

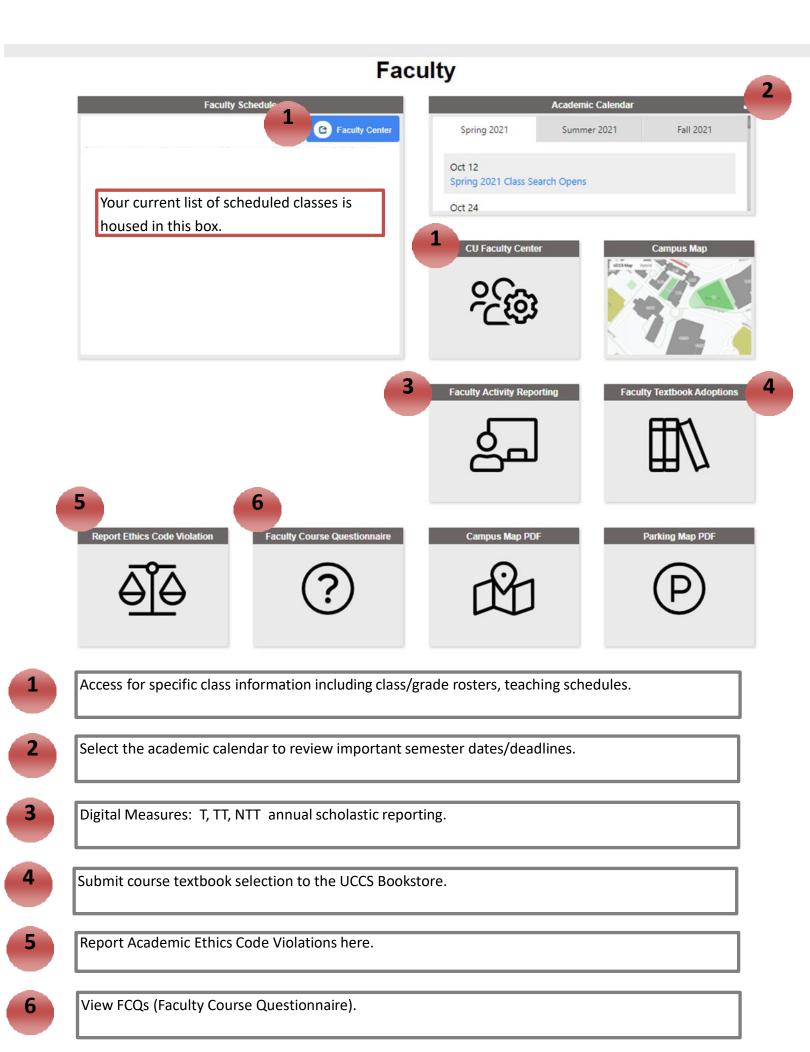

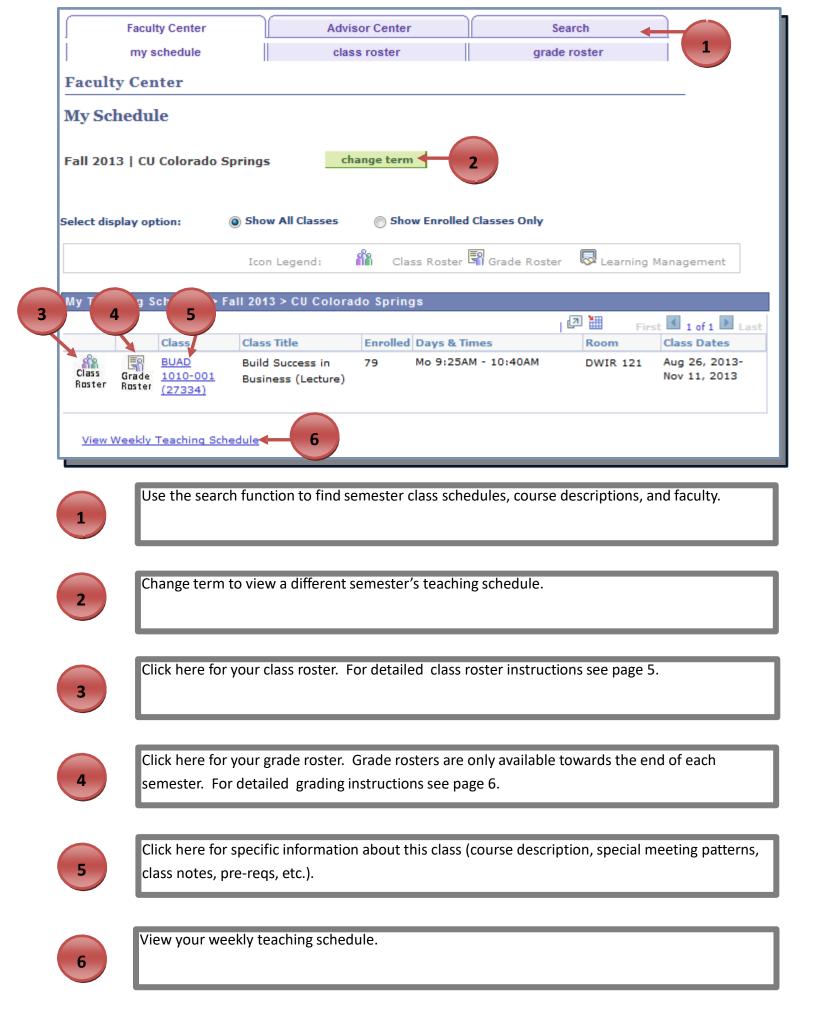

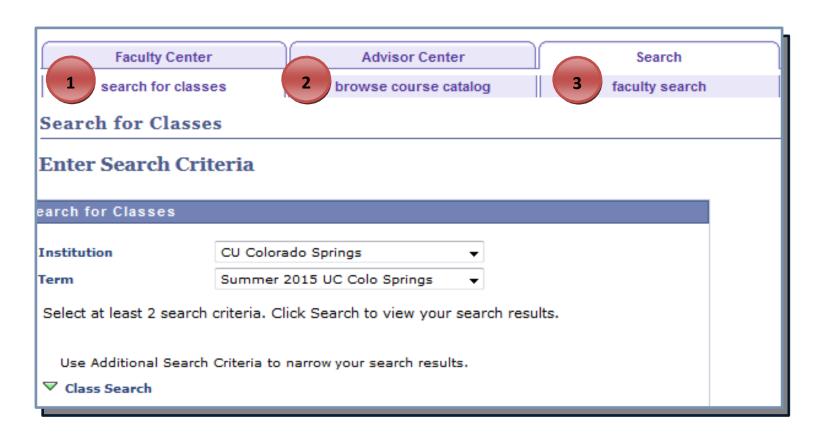

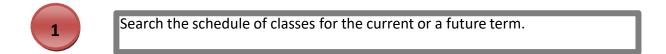

Browse the course catalog for any CU course offerings and course descriptions.

A Faculty Directory.

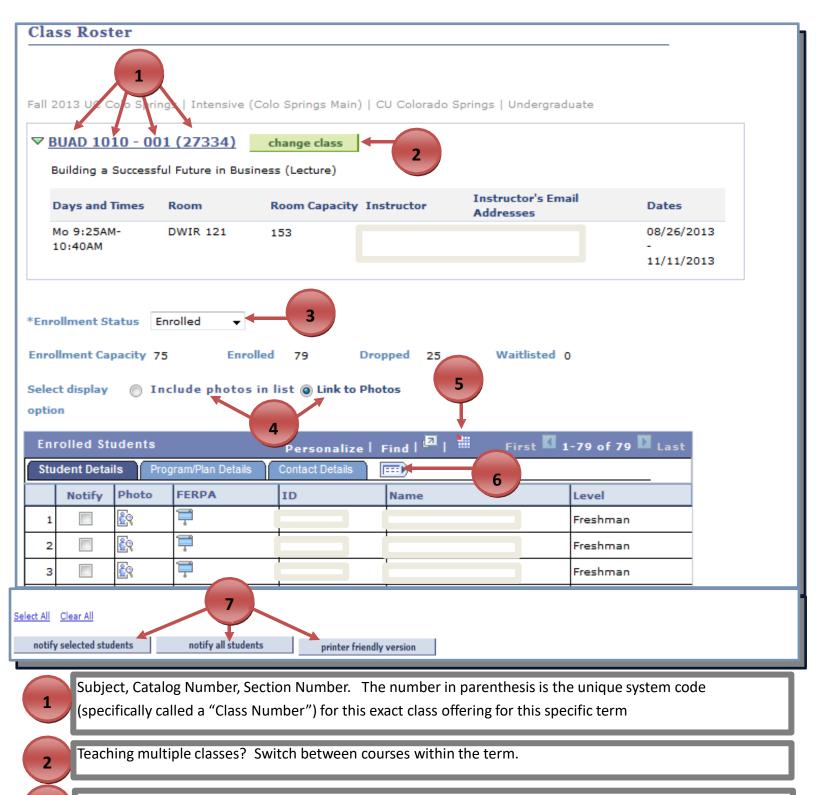

- Use the drop down to list Enrolled, Dropped or Waitlisted students in this class section.
- Toggle between radio buttons to list your students with or without student photo.
- Select this graph icon to download this class roster to an Excel file.
- Select this expand icon to expand the table for additional student information.
  - Use these buttons to email students and/or print your Class Roster.

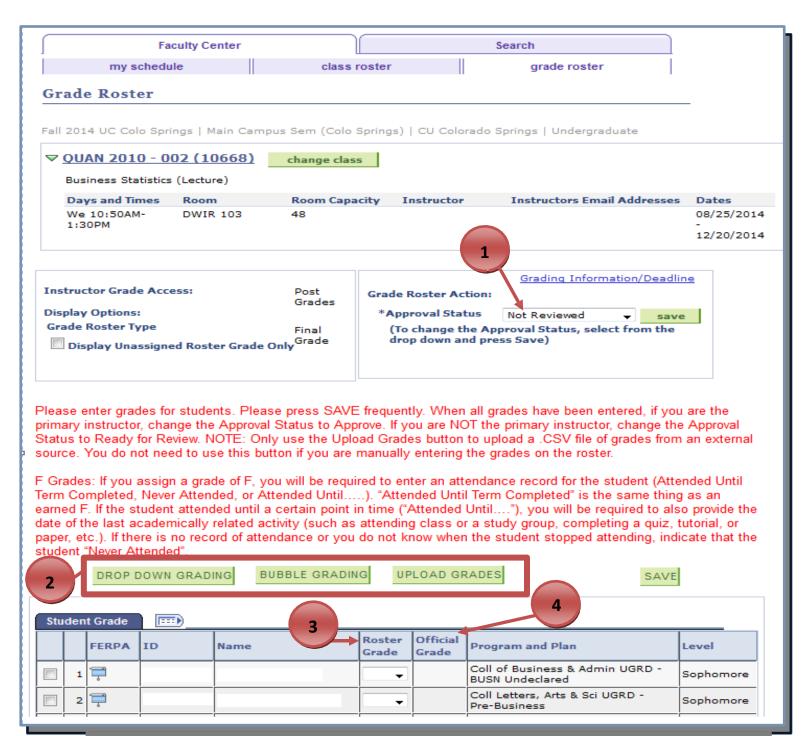

In order to enter grades, ensure that the Approval Status says Not Reviewed.

You can choose to enter grades through a drop down grading option, a bubble grading option, or for large classes you may upload a CSV file.

**Roster Grade:** Displays only grades assigned on the grade roster. After grades are posted, this field displays the originally assigned roster grade, but is not available for updating.

**Official Grade:** Displays the grade after the roster grades are officially posted. This grade may differ from the Roster Grade (rarely) if a grade change is made after the grade roster has posted.

If you enter a failing (F) grade, you must also enter a "F Grade Attendance Record" and "Date of Last Attendance" when prompted.

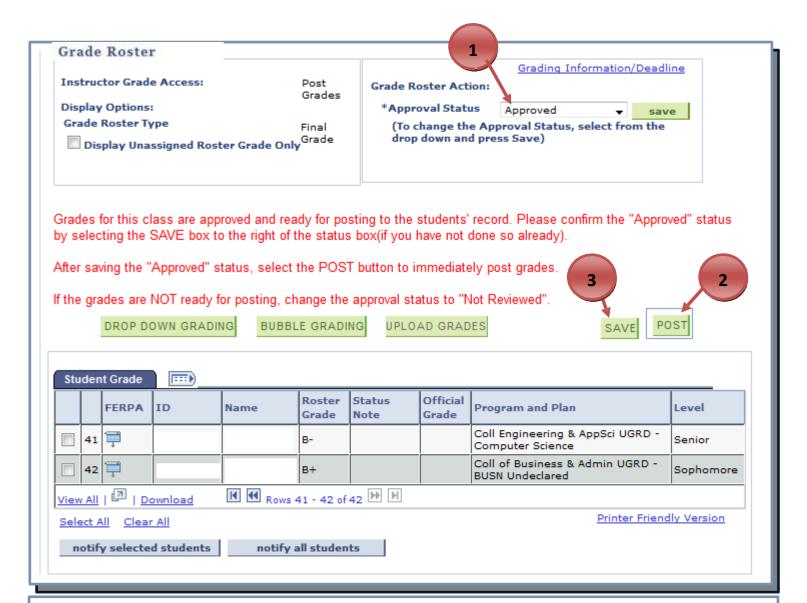

## Post Confirmation

1

The grades will be posted to the student records and that once grades are posted all changes require a Grade Change Request.

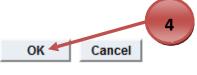

- Once your grades are entered, select "Approved" and click save.
- The final step to submit your grades is to post the grades by clicking **POST.**
- If you are not ready to post your grades, use the save button to save your progress and post your grades at a later time.
  - After you have posted your grades, you will be asked to confirm. Click **OK**.